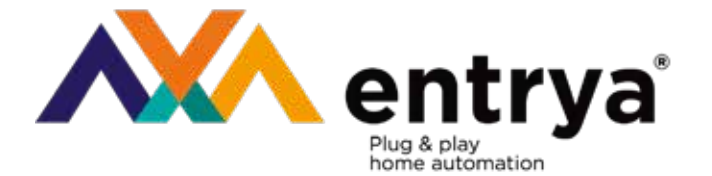

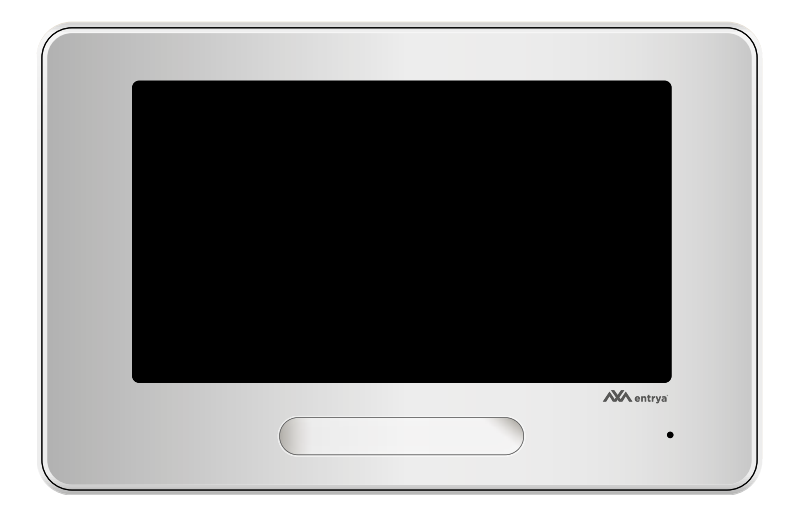

# **Facila FP070 Binnenpost**

### Inhoud

- 
- 1. Voorzorgsmaatregelen 3<br>
2. Gebruik volgens de voorschriften 3<br>
3. Voorwoord 3 2. Gebruik volgens de voorschriften
- 3. Voorwoord 3
- 4. Omschrijving 4
- 5. Montage 5
- 6. Hoofdmenu 6

### 7. Oproepvenster 7

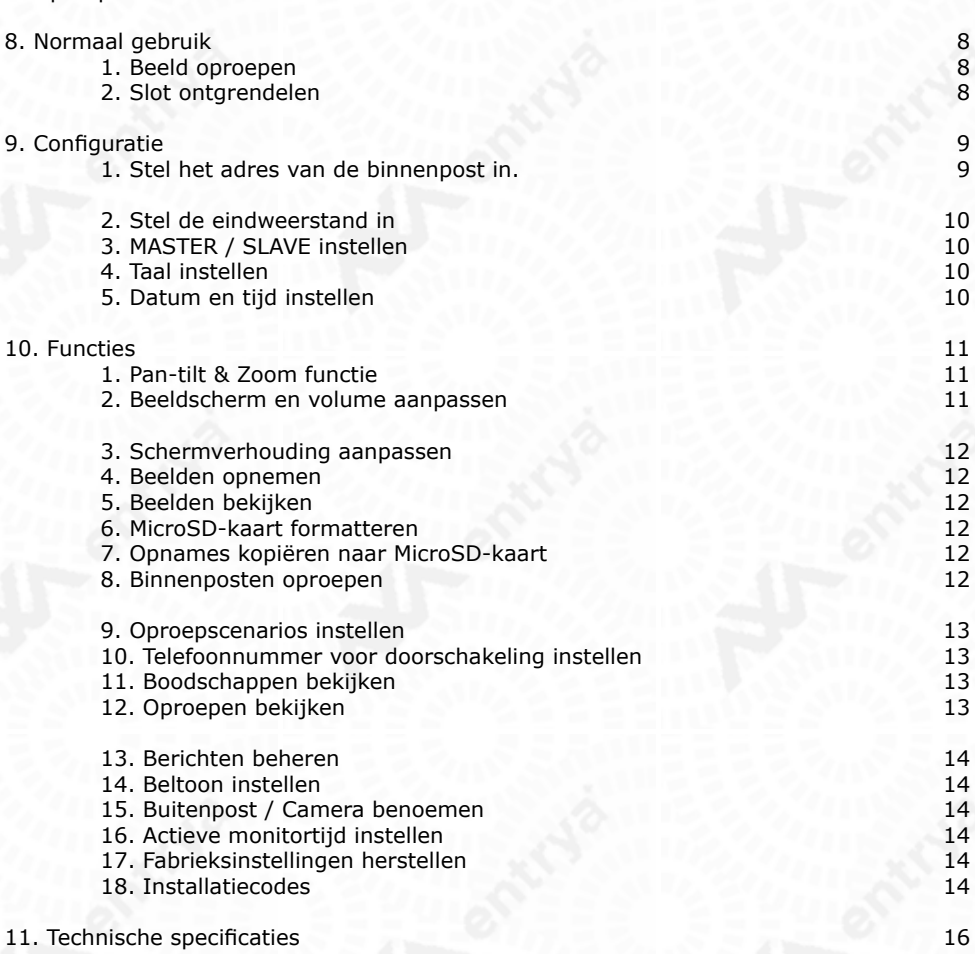

### 1. Voorzorgsmaatregelen

Lees deze handleiding aandachtig voor installatie of gebruik van het toestel.

**Entrya Technologies BVBA** is niet verantwoordelijk voor een onjuiste installatie en het niet voldoen aan de lokale elektrische- en bouwvoorschriften.

**Entrya Technologies BVBA** kan niet aansprakelijk gesteld worden voor beschadigingen en bedrijfsstoringen, die voortvloeien uit het feit dat de montage- en de gebruiksaanwijzing niet in acht genomen worden.

Bewaar alle onderdelen en deze handleiding voor later gebruik.

Voor werkzaamheden altijd het toestel spanningsvrij maken en beveiligen tegen opnieuw inschakelen.

Nooit een beschadigd toestel in gebruik nemen.

Het is niet toegestaan onderdelen te wijzigen anders dan in deze handleiding omschreven.

Neem contact op met een gekwalificeerde installateur als een storing niet kan worden verholpen. Maak gebruik van een zachte katoenen doek voor het reinigen van het toestel. Indien noodzakelijk, de doek licht bevochtigen met een verdunde zeepoplossing.

### 2. Gebruik volgens de voorschriften

- Voor schade, die ontstaat door ander gebruik, stelt de producent zich niet aansprakelijk. Het risico wordt uitsluitend gedragen door exploitant.
- Het toestel mag uitsluitend in technisch perfecte staat en volgens de voorschriften worden gebruikt, bovendien met inachtneming van de veiligheids- en gevarenrichtlijnen en de montage- en gebruiksaanwijzing.
- Storingen, die een veilig gebruik onmogelijk maken, moeten onmiddellijk worden verholpen.

### 3. Voorwoord

Het FACILA-systeem is ontworpen met installatie- en gebruiksgemak in de schijnwerpers. Een tweedraads-systeem dat niet polariteitgevoelig is, zorgt ervoor dat u makkelijk en snel een volledige installatie kan verwezenlijken.

Behalve het installatiegemak van een tweedraads-systeem, biedt het FACILA-systeem zowel inen opbouw buitenposten zodat u voor ieder ontwerp een oplossing kan bieden.

De veelzijdigheid van de binnenposten zorgt ervoor dat u voor iedere wens een antwoord kan bieden. Telefonische doorschakeling, videobewaking, GSM-doorschakeling, standaard slotbedieningen, paniekslot-bediening en het aansturen van een poortsturingen, het FACILA-systeem geeft voor iedere situatie een oplossing die u simpel kan opzetten.

Omdat wij, het ENTRYA-team, veel aandacht hechten aan de installatie- en gebruiksbeleving van dit systeem, vragen we dat u, deze handleiding nauwgezet volgt en aandachtig doorneemt. Dit zorgt ervoor dat uw u uw installatie snel kunt realiseren en dat wij een hoge kwaliteit kunnen garanderen bij de gebruiksbeleving dit systeem.

Het Entrya-Team!

### 4. Omschrijving

Voorzijde

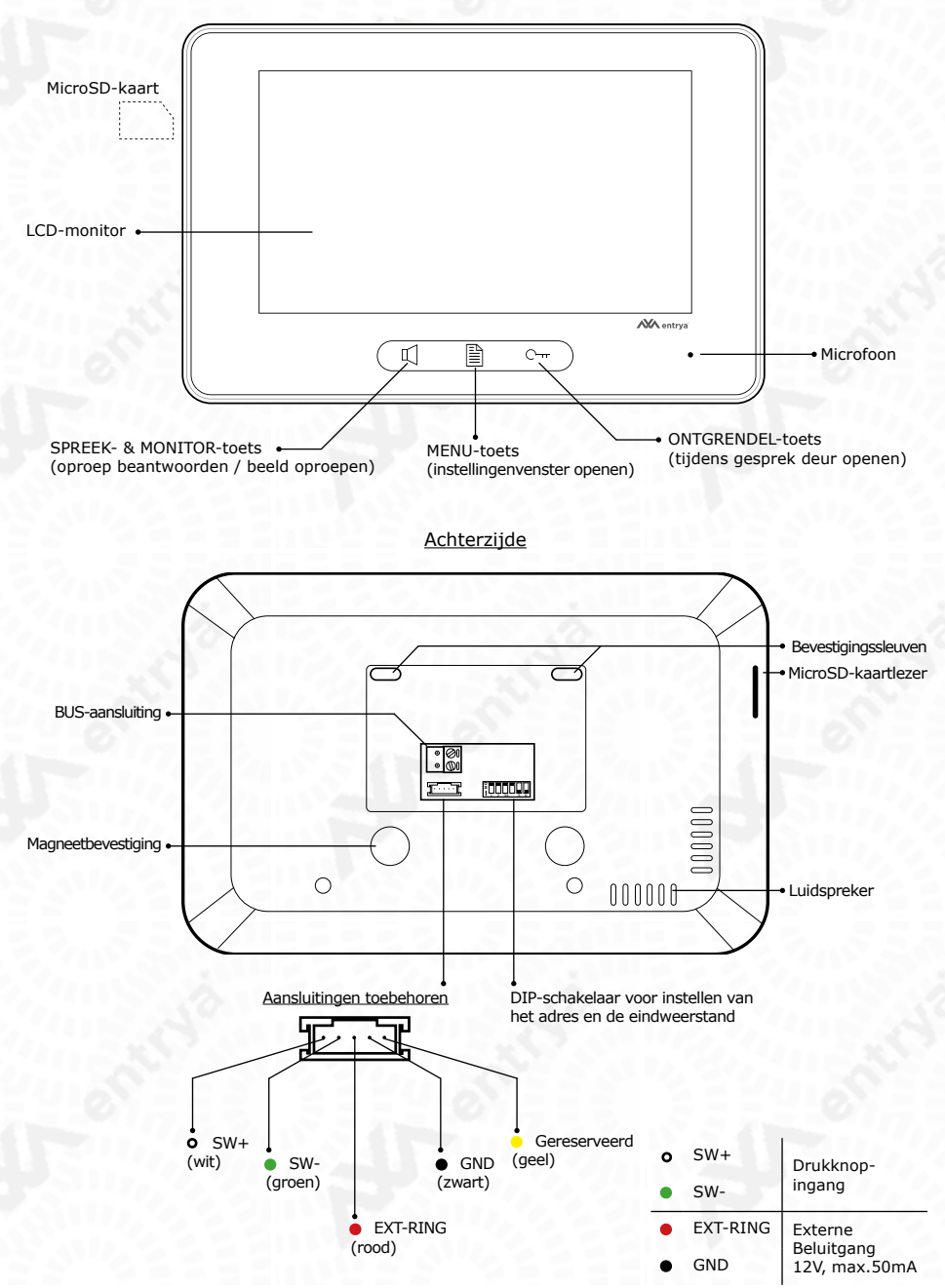

**4**

### 5. Montage

#### **Belangrijk!**

- **• Het toestel uitsluitend in droge, gesloten ruimtes toepassen en niet in plaatsen met explosiegevaar.**
- **• Plaats het toestel nooit vlak naast of boven een radiator of andere warmtebron.**
- **• Het toestel mag niet worden ingebouwd zonder voldoende ventilatie, de openingen achteraan het toestel mogen niet worden afgedekt.**
- **• Plaats het toestel niet in direct zonlicht.**
- **• Bescherm het toestel tegen trillingen en vallen.**
- **• Er kunnen storingen optreden in het beeld of geluid als het toestel of de bedrading te dicht bij een elektromagnetisch veld wordt gemonteerd. Bijvoorbeeld: microgolfoven, TV, computer,..**
- **• Het toestel moet beschermd worden tegen vocht, hoge temperaturen, stof en bijtende producten.**

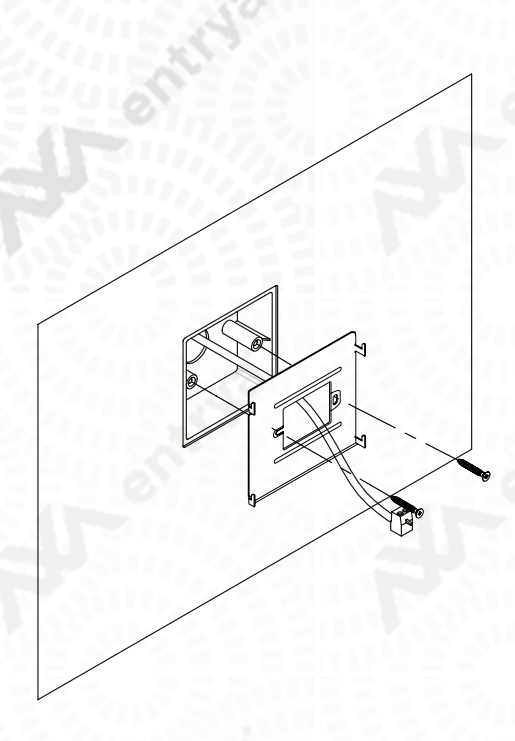

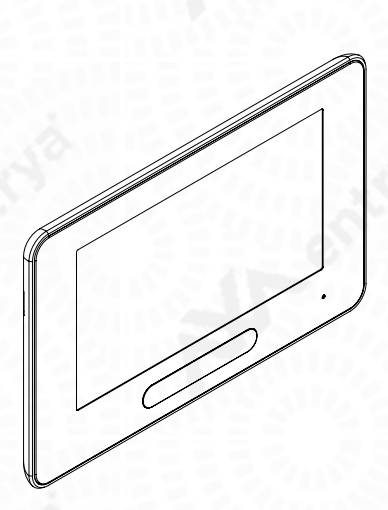

- 1. Bepaal de hoogte van de montage (150 170 cm).<br>2. Voorzie een inbouwdoos (86 x 86 mm) voor de aan
- 2. Voorzie een inbouwdoos (86 x 86 mm) voor de aansluitingen op de achterzijde.
- Bevestig de montagebeugel op een vlakke ondergrond met de meegeleverde schroeven of gebruik andere bevestigingsmaterialen aangepast aan de ondergrond.
- 4. Sluit de BUS-aansluiting aan en stel de DIP-schakelaar in.
- 5. Schuif de monitor op de montagebeugel.

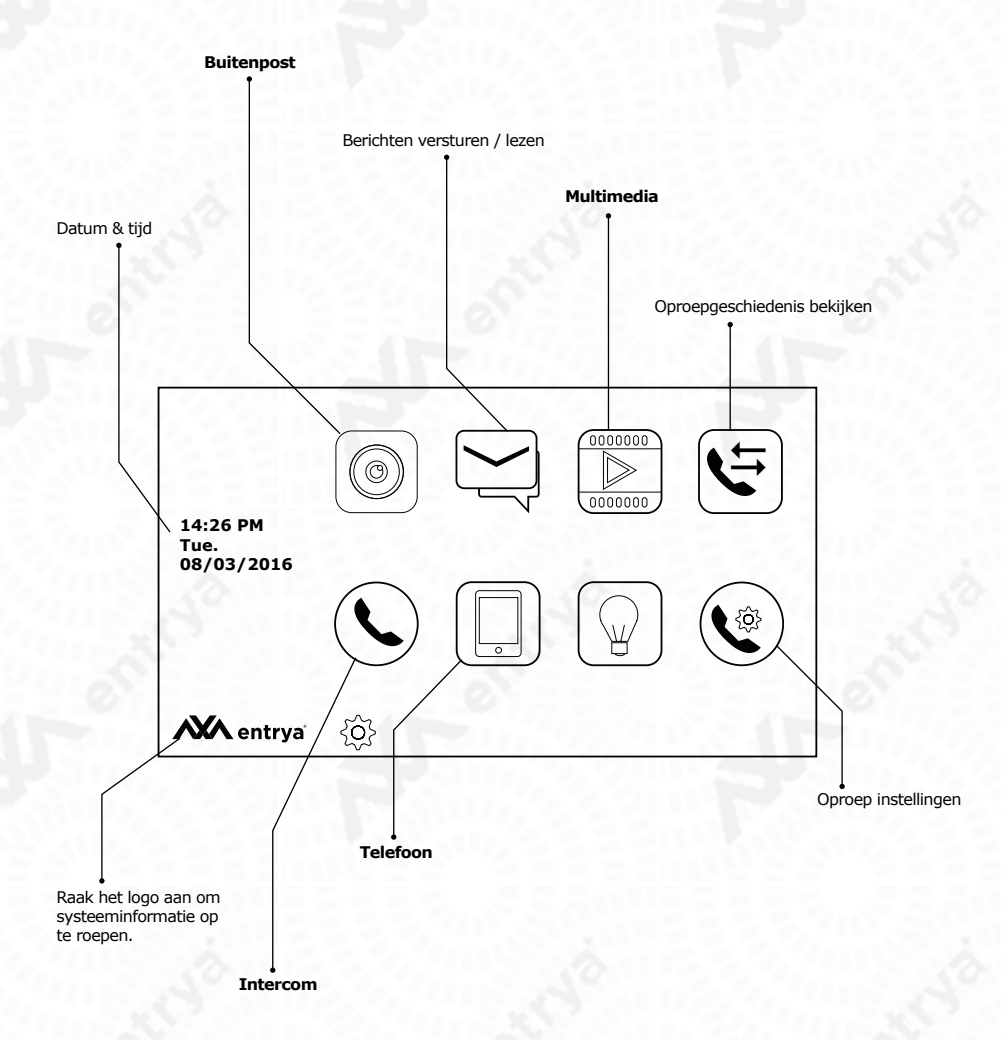

**6**

### 7. Oproepvenster

Gespreksduur

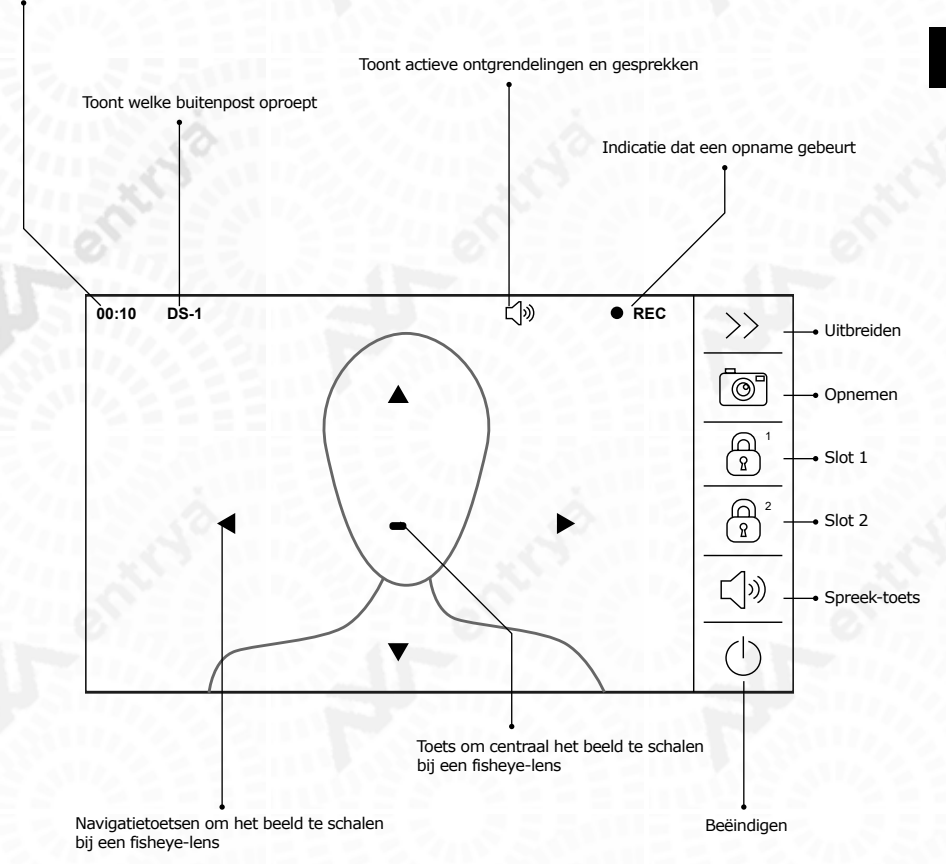

**7**

### 8. Normaal gebruik

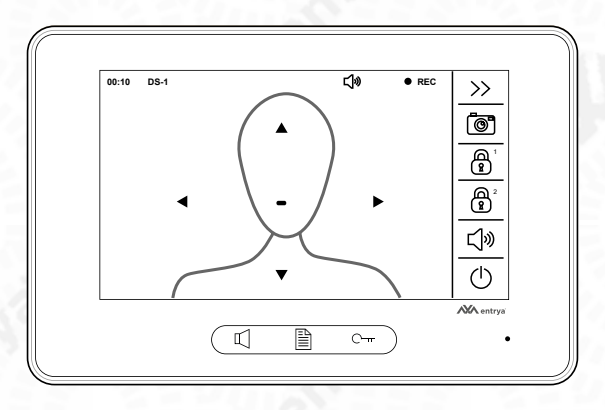

Wanneer een oproep plaatsvindt, wordt het beeld van de camera getoond en een beltoon afgespeeld.

- Druk op de **Spreek-toets** om het gesprek te starten gedurende 90 seconden.
- Tijdens het gesprek kan men het slot ontgrendelen, beelden opnemen en het beeldscherm / volume aanpassen.
- Druk op **Beëindigen** om het gesprek te verlaten.

#### Opmerking

Indien de oproep onbeantwoordt blijft, wordt het scherm na 40 seconden automatisch uitgeschakeld.

![](_page_7_Figure_8.jpeg)

### **1. Beeld oproepen**

- Raak het scherm aan om de binnenpost te activeren.
- Druk op **Buitenpost** in het hoofdmenu om de betreffende buitenpost te selecteren
- Druk op de **Spreek-toets** op het frontpaneel om rechtstreeks het beeld van de buitenpost op te roepen

### **2. Slot ontgrendelen**

Druk op **de ontgrendeltoets op het paneel, Slot 1 of Slot 2** tijdens een oproep, een gesprek of het bekijken van beeld van de buitenpost.

Alle teksten en afbeeldingen in deze handleiding zijn auteursrechtelijk beschermd en intellectueel eigendom van ENTRYA BVBA.

### 9. Configuratie

### **1. Stel het adres van de binnenpost in.**

Alle binnenposten in de installatie vereisen een adres. Alle binnenposten in éénzelfde woning krijgen hetzelfde adres en worden vervolgens ingesteld als Master en Slave.

### **Het adres van een binnenpost start in een Villa-systeem steeds met 0. In een appartementsysteem is de eerste druktoets toegewezen aan adres 1.**

Stel de DIP-schakelaars correct in aan de hand van onderstaande tabel.

![](_page_8_Picture_651.jpeg)

### **2. Stel de eindweerstand in**

Zet DIP 6 aan indien de binnenpost op het einde van BUS-lijn is geplaatst.

![](_page_9_Picture_161.jpeg)

### **3. MASTER / SLAVE instellen**

Indien er meerdere binnenposten in dezelfde woning geplaatst zijn, hebben deze hetzelfde adres. De eerste binnenpost is de MASTER (standaard), de andere binnenposten worden respectievelijk SLAVE 1, 2 en 3.

- Raak het scherm aan om de binnenpost te activeren.
- Druk op **het logo** om het systeeminfo-venster op te roepen.
- Druk 3 sec op de **ontgrendeltoets op het paneel** om het installateursmenu te openen.
- Druk **@ + OK** om het adresseringsmenu te openen.
- Stel met behulp van de pijltjes de Master of Slave in
- Vink **'Slave monitor aan bij oproep'** aan zowel beeld en geluid te krijgen bij een oproep.

### **4. Taal instellen**

**10**

![](_page_9_Picture_12.jpeg)

- Druk in het instellingenmenu op **Language**
- Kies vervolgens de gewenste taal
- Druk op √ om de keuze te bevestigen

### **5. Datum en tijd instellen**

- Druk in het instellingenmenu op **Datum & Tijd**
- Selecteer de periode en wijzig deze met de pijltjes.
- Druk op  $\checkmark$  om de keuze te bevestigen

### 10. Functies

### **1. Pan-tilt & Zoom functie**

Druk, **tijdens een oproep of actief scherm**, op de pijltjestoetsen om het beeld te schuiven. Druk op de centrale toets om het beeld centraal te zoomen.

### **2. Beeldscherm en volume aanpassen**

![](_page_10_Figure_4.jpeg)

Druk op **Uitbreidingsmenu** wanneer het scherm actief is of tijdens een oproep. Kies **Beeldinstellingen** om vervolgens het contrast, de helderheid en het kleurenpallet aan te passen. **Ook de regeling van het luidsprekervolume is in dit menu opgenomen.**

![](_page_10_Picture_95.jpeg)

**11**

Alle teksten en afbeeldingen in deze handleiding zijn auteursrechtelijk beschermd en intellectueel eigendom van ENTRYA BVBA.

### **3. Schermverhouding aanpassen**

In het **Uitbreidingsmenu** druk op **Schermverhoudingen**. Kies vervolgens uit de volgende verhoudingen; 4:3, 16:9 in de breedte, 16:9 in de hoogte.

### **4. Beelden opnemen**

Beeldopname start automatisch, na 3 sec, bij iedere oproep. De indicator REC toont een actieve opname. Beelden worden opgeslagen in het interne geheugen van de binnenpost (Max. 118 foto's) maar kunnen gekopiëerd worden naar een MicroSD-kaart (Max. 32 GB). Indien er geen MicroSD-kaart aanwezig is, worden foto's genomen in plaats van videobeelden.

#### **12 Deze functie kan niet uitgeschakeld worden en is niet mogelijk wanneer men via de binnenpost het beeld oproept.**

Druk op de toets **Opnemen** om manueel (video)beelden op te nemen.

#### **Opmerking**

Indien het geheugen vol is, worden de oudste bestanden overschreven met de nieuwste.

### **5. Beelden bekijken**

Druk op **Multimedia** in het hoofdmenu en vervolgens op **Weergave** om af te spelen.

Druk op de pijltjes om te navigeren door de beelden. Druk op het prullenbakje om (video)beelden te verwijderen.

### **6. MicroSD-kaart formatteren**

**MicroSD-kaarten moeten geformatteerd worden vooraleer ze kunnen worden gebruikt.**

Druk op **Multimedia** en vervolgens op **SD-kaart formatteren**. Druk op √ om de keuze te bevestigen.

### **7. Opnames kopiëren naar MicroSD-kaart**

(video)Beelden kunnen van het interne geheugen gekopiëerd worden naar een MicroSD-kaart.

Druk op **Multimedia** en vervolgens op **Kopieer naar SD.** Druk op √ om de keuze te bevestigen.

**Tijdens het kopiëren wordt op de MicroSD-kaart een folder 'BKUP\_PIC' gecreëerd. Beelden worden in deze folder opgeslagen. Deze actie overschrijft alle reeds bestaande beelden in de folder!**

### **8. Binnenposten oproepen**

Druk in het hoofdmenu op **Intercom** om de verschillende oproepfuncties te selecteren.

Kies uit Algemene oproep, Interne oproep, Oproep namenlijst en Oproep bewaker.

Druk op **Interne oproep** om alle binnenposten in de woning op te roepen. Nadat een binnenpost de oproep heeft beantwoord, stoppen de andere binnenposten met rinkelen. Oproepen worden automatisch, na 30 seconden, beëindigd als ze onbeantwoord blijven.

Om een binnenpost op te roepen in een andere woning, druk op **Oproep namenlijst** en druk op de Oproep-toets om de binnenpost op te roepen.

In het menu **Oproep namenlijst** kan men namen toekennen aan binnenposten met de knop

### **9. Oproepscenarios instellen**

Druk op **Oproepscenario** in het hoofdmenu om een scenario in te stellen wanneer men niet aanwezig is.

- **• Standaard**
- **• Niet storen**
- De binnenpost maakt geen melding van een oproep.
- **• Geef onmiddellijk een boodschap** Personen krijgen, bij een oproep, onmiddellijk de mogelijkheid om een boodschap in te spreken (van 10 sec).
- **• Geef een boodschap indien geen antwoord** Personen krijgen, bij een onbeantwoorde oproep, na 30 sec de mogelijkheid om een boodschap in te spreken (van 10 sec).
- **• Simultaan omleiden (vereist een GSM/Telefoon-interface)** Oproepen worden gelijktijdig met het aanbellen doorgeschakeld naar het opgegeven telefoonnummer.
- **• Omleiden indien geen antwoord (vereist een GSM/Telefoon-interface)** Oproep wordt, na 30 sec, doorgeschakeld bij een onbeantwoorde oproep en dit naar een opgegeven telefoonnummer.

**Doorgeschakelde oproepen kunnen max. 90 seconden duren.**

### **10. Telefoonnummer voor doorschakeling instellen**

Druk op **Telefoon** en vervolgens op **Omleiding.** Deze functie vereist een GSM/Telefoon-interface.

Bij de Telefooninterface kan men **één telefoonnummer** opgeven, bij de GSM-interface kan men **twee telefoonnummers** opgeven.

### **11. Boodschappen bekijken**

Druk op **Multimedia** in het hoofdmenu en vervolgens op **Bezoekersbericht**.

Een lijst met ontvangen boodschappen wordt getoond. Selecteer de gewenste boodschap en druk op de Play-toets om deze af te spelen of op het prullenbakje om deze te verwijderen.

**Deze functie werkt enkel met een MicroSD-kaart en toont max. 100 boodschappen.**

### **12. Oproepen bekijken**

Druk op **Oproeplijst** in het hoofdmenu.

Een lijst met ontvangen oproepen wordt getoond. Selecteer de gewenste boodschap en druk op de Play-toets om deze af te spelen of op het prullenbakje om deze te verwijderen. Beantwoorde oproepen verschijnen met een blauwe pijl, onbeantwoorde oproepen met een rode pijl.

**Deze functie toont max. 100 oproepen. De oudste oproepen worden automatisch overschreven als het geheugen vol is.**

### **13. Berichten beheren**

Druk op Berichten in het hoofdmenu. Druk vervolgens op **Inbox**, **Outbox** of **Bericht schrijven**.

#### **1. Inbox**

Toont een lijst met ontvangen berichten

#### **2. Outbox**

Toont een lijst met verstuurde berichten

#### **3. Bericht schrijven**

Selecteer een ontvanger in de lijst. Stel het bericht op en druk op OK om te versturen.

#### **14. Beltoon instellen**

Druk op **Instellingenmenu** en druk vervolgens op **Tonen**.

Duid de gewenste buitenpost aan en stel met behulp van de pijltjes **de toon, het volume overdag en het volume 's nachts in**.

De optie **gezamelijke deurbel** zorgt dat alle aangesloten buitenposten dezelfde instellingen gebruiken.

#### **15. Buitenpost / Camera benoemen**

Druk op **Instellingenmenu** en vervolgens op **Meer**.

Benoem tot 4 buitenposten en 4 camera's door op het naamveld te drukken.

#### **16. Actieve monitortijd instellen**

Druk op **Instellingenmenu** en vervolgens op **Meer**.

Stel met behulp van de pijltjes de **activatietijd monitor** in tussen 30s (standaard) en 10 minuten.

### **17. Fabrieksinstellingen herstellen**

Druk op **Instellingenmenu** en vervolgens op **Info**.

Druk op  $\Omega$ en vervolgens op  $\checkmark$  om de fabrieksinstellingen te laden.

### **18. Installatiecodes**

- Raak het scherm aan om de binnenpost te activeren.
- Druk op **het logo** om het systeeminfo-venster op te roepen.
- Druk 3 sec op de **ontgrendeltoets op het paneel** om het installateursmenu te openen.
- Kies de gewenste code uit de tabel op de volgende pagina.

![](_page_14_Picture_198.jpeg)

Alle teksten en afbeeldingen in deze handleiding zijn auteursrechtelijk beschermd en intellectueel eigendom van ENTRYA BVBA.

## 11. Technische specificaties

![](_page_15_Picture_52.jpeg)

![](_page_16_Picture_0.jpeg)

![](_page_16_Picture_1.jpeg)

# **Facila FP070 Poste interne**

### Index

- 
- 1. Mesures de précaution and 3<br>
2. Utilisation selon les prescriptions de la selon de la selon de la selon de la selon de la selon de la selo<br>
3. Préface de la selon de la selon de la selon de la selon de la selon de la se 2. Utilisation selon les prescriptions 3
- 3. Préface 3
- 4. Description 4
- 5. Installation 5
- 6. Menu principal 6
- 

**2**

![](_page_17_Picture_200.jpeg)

11. Spécifications techniques 16

# **3**

### 1. Mesures de précaution

Lisez attentivement ce mode d'emploi avant d'installer ou d'utiliser les appareils.

Entrya Technologies SPRL n'est pas responsable des installations incorrectes ni du non-respect des prescriptions locales en matière d'électricité et de construction.

**Entrya Technologies SPRL** décline toute responsabilité pour les dommages et problèmes d'exploitation découlant du non-respect des instructions de montage et d'utilisation.

Conservez tous les composants et le présent manuel pour un usage ultérieur.

Avant d'entamer des travaux, l'appareil doit toujours être mis hors tension et protégé contre un branchement accidentel.

Ne mettez jamais un appareil endommagé en service.

Il est interdit de modifier des composants autrement que dans le respect des dispositions de ce mode d'emploi.

Contactez un installateur qualifié si vous ne pouvez pas réparer un dérangement. N'ouvrez surtout pas l'appareil !

### 2. Utilisation selon les prescriptions

- Le producteur décline toute responsabilité pour les dommages causés par une utilisation non conforme. Le risque est supporté exclusivement par l'exploitant.
- L'appareil peut être utilisé uniquement en parfait état technique et selon les prescriptions, et en respectant par ailleurs les directives de sécurité et de danger, et les instructions de montage et d'utilisation.
- Il faut immédiatement remédier aux problèmes qui rendent impossible une utilisation sûre.

### 3. Préface

Le système FACILA a été conçu pour offrir une grande facilité d'installation et d'utilisation. C'est un système qui peut constituer la solution pour chaque concept.

La polyvalence des postes intérieurs vous permet de profiter de différentes options comme le transfert téléphonique, la vidéosurveillance, le transfert GSM, la commande standard de serrures, la commande de serrure antipanique et le pilotage de portails. Le système FACILA offre une solution facile à réaliser pour chaque situation. Comme l'équipe ENTRYA accorde une grande importance à l'expérience d'utilisation de ce système, nous vous invitons à respecter scrupuleusement ce manuel et à le lire attentivement. Cela vous permettra de profiter d'une qualité irréprochable lors de l'utilisation de nos produits. Nous vous souhaitons beaucoup de plaisir avec le système d'intercom vidéo FACILA.

Team Entrya

### 4. Description

Devant

![](_page_19_Figure_2.jpeg)

**4**

### 5. Installation

#### *Important:*

- **• L'appareil peut être utilisé exclusivement dans les locaux secs et dans des zones ne présentant aucun danger d'explosion.**
- **• Ne placez jamais l'appareil à côté ou au-dessus d'un radiateur ou d'une autre source de chaleur.**
- **• L'appareil ne peut pas être encastré sans une source de ventilation suffisante.**
- **• N'exposez jamais l'appareil à la lumière directe du soleil.**
- **• Protégez l'appareil contre les vibrations et les chutes.**
- **• L'image ou le son peuvent être perturbés si l'appareil ou le câblage sont installés trop près d'un champ électromagnétique. Par exemple : un four à micro-ondes, un téléviseur, un ordinateur…**
- **• Protégez l'appareil contre : l'eau, la condensation, les températures extrêmement élevées, la poussière et les gaz agressifs.**

![](_page_20_Figure_9.jpeg)

![](_page_20_Figure_10.jpeg)

- 1. Installez l'appareil sur un support plat et utilisez l'étrier de montage fourni. Montez l'étrier de montage avec les vis fournies (2x4x25 mm) ou utilisez d'autres matériaux de fixation adaptés au support.
- 2. Raccordez le câblage et configurez les commutateurs DIP de la manière décrite dans le manuel du poste extérieur.
- 3. Glissez le moniteur sur l'étrier de montage.

### 6. Menu principal

![](_page_21_Figure_1.jpeg)

### 7. Ecran d'appel

Durée de la conversation

![](_page_22_Figure_2.jpeg)

### 8. Utilisation normale

![](_page_23_Figure_1.jpeg)

S'il y a un appel, l'image de la caméra est affiché et la sonnerie met en marche.

Appuyez sur le bouton Parler pour démarrer la conversation pendant 90s. Possibilité de déverrouiller la serrure, enregister les images et changer le volume ou les ratios des images pendant la conversation.

Appuyez sur Terminer pour terminer la conversation.

#### Remarque

L'écran s'éteint automatiquement si on ne répond pas à l'appel après 40 secondes.

![](_page_23_Figure_7.jpeg)

### **1. Afficher l'image**

- Touchez l'écran pour activer le poste interne.
- Appuyez sur **'Poste extérieur'** dans le menu principal pour sélectionner le poste extérieur souhaité.
- Appuyez sur **le bouton Parler** du panneau d'affichage pour obtenir directement l'image du poste extérieur.

### **2. Déverrouiller la serrure**

Appuyez sur le bouton de déverrouillage sur le panneau, Serrure 1 ou Serrure 2 pour déverouiller la serrure pendant un appel, une conversation ou l'affichage d'image du poste externe.

### 9. Configuration

### **1. Configurez l'adresse du poste interne.**

Tous les postes internes demandent une adresse. Tous les postes internes dan le même maison reçoivent le même adresse et, ensuite, sont configurés comme Maître ou Esclave.

### **Dans le système VILLA, l'adresse du poste interne commence par 0. Dans le système d'appartements le premier bouton est attribué à l'adresse 1.**

Configurez correctement les commutateurs DIP à l'aide du tableau suivant.

![](_page_24_Picture_648.jpeg)

### **2. Configurez la résistance de terminaison**

Activez DIP 6 si le poste interne est installé à la fin de la ligne BUS.

![](_page_25_Picture_161.jpeg)

### **3. Configurer Maître / Esclave**

**10** S'il y a plusieurs postes internes installés dans la même maison, ils ont le même adresse. Le premier poste interne est le maître (par défaut), les autres postes internes sont respectivement Esclave 1, 2  $et 3.$ 

- Touchez l'écran pour activer le poste interne.
- Appuyez sur **le logo** pour voir la fenêtre Information système.
- Appuyez 3s sur le bouton de déverrouillage (sur le panneau) pour ouvrir le menu Installateur.
- Appuyez **@ + OK** pour ouvrir le menu Adresse.
- Configurez le Maître ou Esclave avec les flèches
- Cochez **'Ecran Eslave actif en cas d'appel'** pour avoir image et son lors d'un appel.

### **4. Configurer langue**

![](_page_25_Picture_12.jpeg)

Menu de configuration

- Appuyez sur **Langue** dans le menu de configuration
- Ensuite, choisissez la langue souhaitée
- Appuyez sur  $\checkmark$  pour confirmer votre choix

### **5. Configurer date et heure**

- Appuyez sur **Date et heure** dans le menu de configuration
- Sélectionnez la période et la modifier avec les flèches.
- Appuyez sur  $\checkmark$  pour confirmer votre choix

### 10. Fonctions

### **1. Fonction Pan-tilt & Zoom**

**Pendant un appel ou écran actif**, appuyez sur les flèches pour faire glisser l'image. Appuyez sur le bouton au centre pour zoomer l'image au centre.

### **2. Adapter l'écran et le volume.**

![](_page_26_Figure_4.jpeg)

**Appuyez sur le menu d'expansion si l'écran est actif ou pendant un appel. Choisir configurations d'image pour adapter le contraste, la luminosité et la palette des couleurs. Le réglage du volume de haut-parleur est aussi dans ce menu.**

![](_page_26_Picture_91.jpeg)

### **3. Changer le ratio d'écran**

Appuyez sur ratio d'écran dans le menu d'expansion. Ensuite, choisissez entre les ratios suivants; 4:3, 16:9 en largeur, 16:9 en hauteur.

### **4. Enregistrer les images**

L'enregistrement d'images commence automatiquement - après 3s - pour chaque appel. L'indicateur REC affiche l'enregistrement actif. Les images sont sauvegardé dans la mémoire interne du poste interne (Max. 118 photos) mais possible de copier sur carte MicroSD (Max. 32 GB). Si la carte MicroSD n'est pas disponible, le système prends les photos et pas d'images vidéo.

#### **12 l'image. Cette fonction ne peut pas être désactivée et n'est pas disponible si le poste interne affiche**

Appuyez sur **le bouton Enregistrer** pour enregistrer des images manuellement

**Attention**

Si la mémoire est pleine, les fichiers les plus anciens sont remplacés par les plus récents.

#### **5. Voir les images**

Appuyez sur **Multimédia** dans le menu principal et ensuite sur **Affichage** pour la lecture.

Appuyez sur les flèches pour naviguer. Appuyez sur la poubelle pour effacer les images.

### **6. Effacer carte MicroSD**

**Les cartes MicroSD doivent être effacées avant l'utilisation.**

Appuyez sur **Multimédia** et ensuite sur **effacer carte SD**. Appuyer sur  $\checkmark$  pour confirmer votre choix.

### **7. Copier les enregistrements sur la carte MicroSD**

**Les images vidéo peut être copiées sur une carte MicroSD**

Appuyez sur **Multimédia** et ensuite sur **copier à carte SD**. Appuyer sur  $\checkmark$  pour confirmer votre choix.

**Un dossier 'BKUP\_PIC' est créé pendant le copiage sur la carte MicroSD. Les images sont sauvegardé dans ce dossier. Cette action remplace toutes les images existantes dans le dossier!**

### **8. Appeler postes internes**

Appuyez sur **Interphone** dans le menu principal pour sélectionner les différents fonctions d'appel.

Choisissez entre Appel en Géneral, Appel Interne, Appel sur liste de noms et Appel Garde

Appuyez sur **Appel Interne** pour appeler tous les postes internes simultanement. Si un poste a répondu à l'appel, les autres postes arrêtent la sonnerie. Les appels s'arrêtent automatiquement après 30 secondes.

Appuyer sur Appel sur liste de noms et ensuite sur le bouton d'appel pour appeler un autre poste dans une autre maison.

Dans le menu 'Appel sur liste de noms' possibilité de définir des noms à des postes internes avec le bouton

### **9. Configurer scénario d'appel**

Appuyer sur **'Scénario d'appel'** dans le menu principal pour configurer un scénario s'il n'y a personne de présente.

- **• Par défaut**
- **• Ne pas déranger**
- Le poste interne ne donne pas de signal en cas d'appel.
- **• Donne un message immédiatement**
- Pendant l'appel possibilité de laisser immédiatement un message (de 10s).
- **• Donne un message s'il n'y a pas de réponse** Pour un appel sans réponse, possibilité de laisser un message (de 10s) après 30 sec.
- **• Rediriger simultanement (Interface de téléphone/GSM obligatoire)** Les appels sont redigiré simultanement à un numéro de téléphone specifié
- **• Rediriger s'il n'y a pas de réponse (Interface de téléphone/GSM obligatoire)** L'appel est, après 30s, redirigé à un numéro de téléphone specifié s'il n'y a pas de réponse. **La durée des appels redirigés est limité à max. 90s.**

### **10. Configurer numéro de téléphone de transfert**

Appuyez sur téléphone et ensuite sur Dérivation. (Interface de téléphone/GSM obligatoire).

Seulement possibilité d'ajouter 1 numéro de téléphone si vous utilisez l'interface de téléphone. Ensuite sauvegardez le numéro specifié.

Avec interface de GSM possibilité d'ajouter 2 numéros de téléphone.

### **11. Voir les messages**

Appuyez sur **Multimédia** dans le menu principal et ensuite sur **Message de visiteur**.

Une liste des messages reçus est affichée. Sélectionner le message souhaité et appuyer sur le bouton Play pour écouter ce message ou sur le bouton Poubelle pour l'effacer.

**Cette fonction est seulement disponible si une carte MicroSD est présente et affiche max. 100 messages.**

### **12. Voir les appels**

Appuyez sur **la liste d'appels** dans le menu principal

Une liste des appels reçus s'affichée. Sélectionnez le message souhaité et appuyer sur le bouton Play pour écouter ce message ou sur le bouton Poubelle pour l'effacer. Les appels répondus s'affichent avec une flèche bleue et les appes sans réponse s'affichent avec une flèche rouge.

**Cette fonction affiche max. 100 appels. Les appels les plus anciens sont automatiquement effacés si la mémoire est pleine.**

### **13. Administrer les messages**

Appuyez sur Messages dans le menu principal. Ensuite appuyez sur **Inbox, Outbox ou Ecrire Message**

#### **1. Inbox**

Affiche une liste des messages reçus

#### **2. Outbox**

Affiche une liste des messages envoyés

#### **3. Ecrire Message**

Sélectionnez un récepteur dans la liste. Ecrire le message et appuyer sur OK pour envoyer

#### **14. Configurer sonnerie**

Appuyez sur **le menu de configuration** et ensuite sur **Afficher**

Spécifiez le poste extérieur souhaité et configurez **la sonnerie, le volume pendant la journée et le volume pendant la nuit** par les flèches.

L'option **sonnerie en général** assure que les postes extérieurs utilisent la même configuration.

### **15. Nommer poste extérieur / Caméra**

Appuyez sur **le menu de configuration** et ensuite sur **Plus**

Nommez jusqu'à 4 postes extérieurs et 4 caméras en appuyant sur le champ de nom.

#### **16. Configurer temps d'écran actif**

Appuyez sur **le menu de configuration** et ensuite sur **Plus**

Configurez avec les flèches le temps d'écran actif entre 30s (par défaut) et 10 minutes.

### **17. Restaurer configuration d'usine**

Appuyez sur **le menu de configuration** et ensuite sur **Info**

Appuyez sur  $\leftarrow$  ensuite sur  $\checkmark$  pour restaurer la configuration d'usine.

### **18. Codes d'installation**

- Touchez l'écran pour activer le poste interne.
- Appuyez sur **le logo** pour voir la fenêtre Information système.
- Appuyez 3s sur le bouton de déverrouillage (sur le panneau) pour ouvrir le menu Installateur.
- Choississez le code souhaité dans le tableau sur la page suivante.

![](_page_30_Picture_197.jpeg)

# 11. Spécifications techniques

![](_page_31_Picture_52.jpeg)